## How to Upload Movies to YouTube

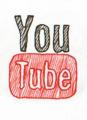

Step 1: If you are using Microsoft Movie Maker, click "Save Movie"

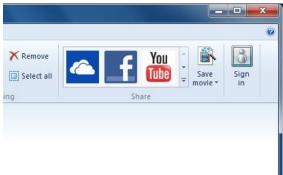

Step 2: Choose "For Computer"

Step 3: Navigate to your H:\ drive and give your movie a meaningful name.

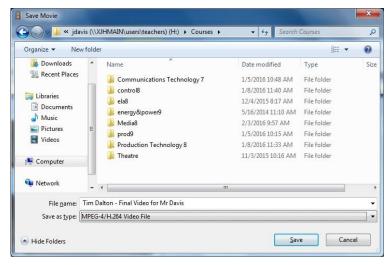

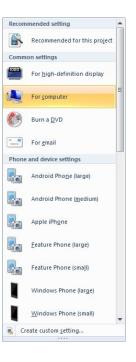

Alternate Step 1: If you are using Magix Edit Pro, click the symbol in the upper right corner (arrow with circle around it).

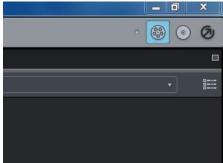

Alternate Step 2: Choose "Output as video file".

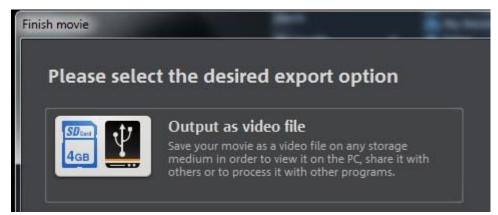

Alternate Step 3: Choose "DVD" and "MPEG-4"

| Finish movie                                                                                                    |                                                                                           |
|----------------------------------------------------------------------------------------------------|-------------------------------------------------------------------------------------------|
|                                                                                                    |                                                                                           |
| Save movie on computer                                                                                            |                                                                                           |
| Select the desired level of quality and the file format                                                           |                                                                                           |
|                                                                                                    |                                                                                           |
|                                                                                                    |                                                                                           |
| Quality                                                                                                    |                                                                                           |
| DVD quality                                                                                                    | MPEG-4                                                                                    |
| DVD quality (720 x 576):<br>Medium image quality, mid-sized files. Suitable for output on<br>PC as well as on TV. | Select this format if you prefer to save your movie in<br>higher quality (HD resolution). |
|                                                                                                    |                                                                                           |
|                                                                                                    |                                                                                           |
|                                                                                                    |                                                                                           |
|                                                                                                    | Back Save video                                                                           |

|                                                                   | A My Drive - Google Drive 🛛 🗙 |                                               |                  |                |           |  |
|-------------------------------------------------------------------|-------------------------------|-----------------------------------------------|------------------|----------------|-----------|--|
|                                                                   | ← → C                         | C Attps://drive.google.com/drive/u/1/my-drive |                  |                |           |  |
|                                                                   | English School District       |                                               | Search Drive     |                |           |  |
|                                                                   | 🝐 Di                          | rive                                          | My Drive         | e 🔻            |           |  |
| Step 5: Go to YouTube                                             |                               |                                               | James            | III 0          | <b>()</b> |  |
|                                                                   |                               | YouTube                                       | <b>G</b><br>Maps | G              |           |  |
|                                                                   |                               | AdWords                                       | Photos           | G<br>Translate |           |  |
|                                                                   |                               | ×                                             | 9                |                |           |  |
| Step 6: Click upload (you may ha<br>Be sure to choose "unlisted"! | ave to c                      | lick "Crea<br>James                           | <br>☆            |                | 00).<br>X |  |
|                                                                   |                               | chiot                                         |                  | -              |           |  |

Step 4: Log onto your Google Drive account [username@nlesdonline.ca]

Step 7: Copy the YouTube URL of your movie and paste it into your Google Classroom

| A This video is unlisted. Be considerate and think twice before sharing. | × |
|--------------------------------------------------------------------------|---|
| Share Embed Email                                                        |   |
| f У G+ 🗂 E t 🕖 🛰 in 邱 🗞 😒 矣                                              |   |
| https://youtu.be/1FwHN620kuk                                             |   |
| Start at: 0:02                                                           |   |